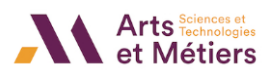

# **Guide rapide – Créer une activité « Test »**

## **En quoi consiste cet outil ?**

**L'activité Test** répond à de nombreux besoins pédagogiques : du simple test sous la forme de QCM, aux tâches complexes d'auto-évaluation avec retour détaillé. Ce guide rapide vous aide à démarrer et à prendre en main les bases de l'activité Test.

#### **AVANT DE COMMENCER :**

Un test est composé de **deux parties** :

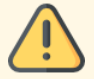

1. **Une page de configuration** dans laquelle vous définissez les critères et les paramétrages du questionnaire, tels que les délais, les tentatives, les feedbacks, etc. 2. **Les questions** elles-mêmes.

Nous vous conseillons de créer en amont les questions dans la **Banque de questions**, puis de les ajouter ensuite à la 'page couverture'.

### **Comment ajouter un test sur SAVOIR ?**

• À partir de votre page de cours, cliquez sur le bouton **« Activer le mode édition »** pour modifier des éléments de votre cours.

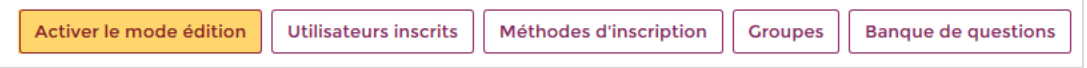

- Choisissez une section, puis cliquez sur le lien **« Ajouter une activité ou une ressource »** afin d'ajouter l'activité Test.
- Une fenêtre s'ouvre avec l'ensemble des activités et ressources proposées par la plateforme SAVOIR. Saisissez **« test »** dans la barre de recherche, puis cliquez sur la vignette **« Test ».**

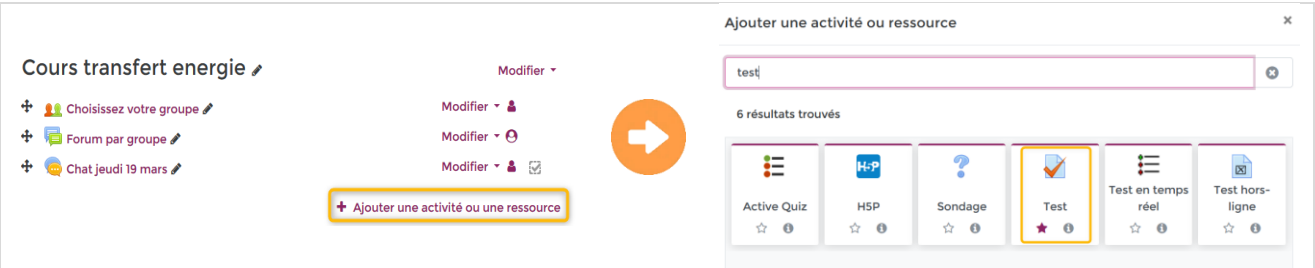

- Donnez **un nom** à votre Test et rédigez (si besoin) une description pour indiquer aux participants en quoi consiste le test.
- Après cela, vous pouvez faire défiler l'écran jusqu'en bas de la page, cliquer sur le bouton **« Enregistrer et afficher »** pour commencer à ajouter des questions.

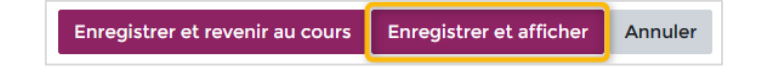

---------------------------------------------------------------------------------------------------------------------------------------------------------------------------------------------------------

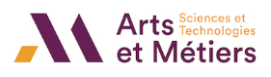

## **Quels sont les paramètres par défaut du test ?**

Si vous ne changez rien sur **la page de configuration** du test, celui-ci fonctionnera de la manière suivante :

- **Temps :** Pas de date de fermeture du test, les participants pourront compléter le test quand ils le souhaitent.
- **Note :** Par défaut, il n'y aura qu'**une seule tentative** par test.
- **Mise en page :** Il y aura **une question** par page et les participants pourront **naviguer librement** entre les questions précédentes et suivantes.
- **Options de relecture :** Tous les éléments (tentative, points, feedback, réponse juste, etc.) seront visibles à la fin du test.

Pour information, d'autres paramètres (plus avancés) sont disponibles pour personnaliser un test :

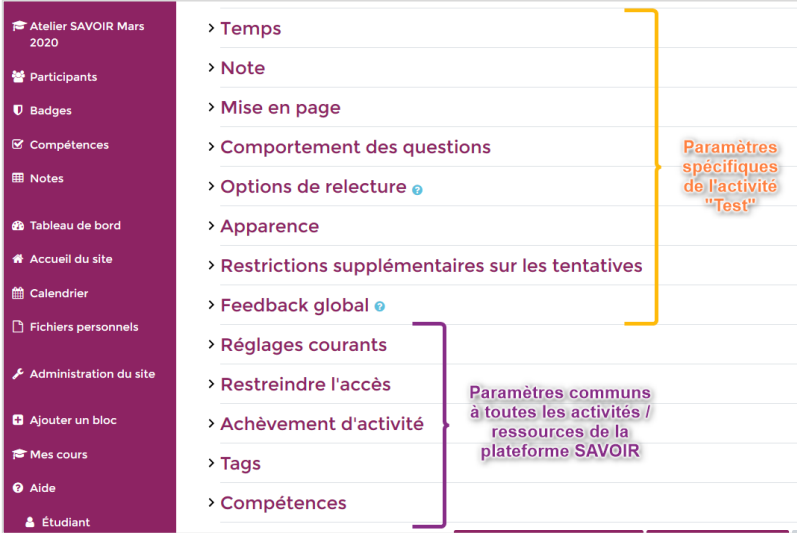

Lorsque vous avez terminé de paramétrer la page de configuration du test, cliquez sur le bouton **« Enregistrer et afficher ».**

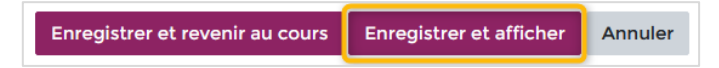

#### **Ajouter vos questions au test**

• Cliquez sur le bouton **« Modifier le test ».**

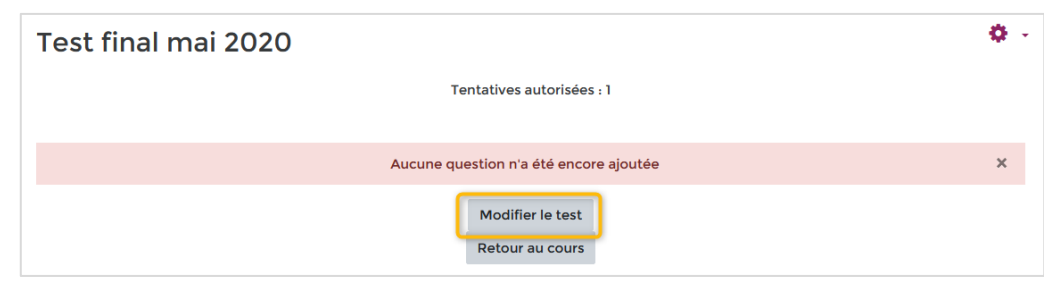

---------------------------------------------------------------------------------------------------------------------------------------------------------------------------------------------------------

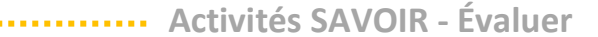

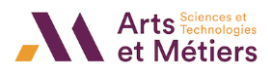

#### **ATTENTION :**

Les étapes ci-dessous sont à réaliser **à chaque ajout de question** dans votre test.

- Cliquez sur **le lien « Ajouter »** à droite puis sur :
	- o **« + une question »** : pour créer une nouvelle question (hors banque de question).
	- o **« + de la banque de questions »** : pour ajouter une question de la banque de questions (créée en amont).
	- o **« + une question aléatoire »** : pour ajouter une question choisie au hasard dans une catégorie de questions.
- Choisissez le type de question à ajouter, puis cliquez sur **le bouton « Ajouter ».**

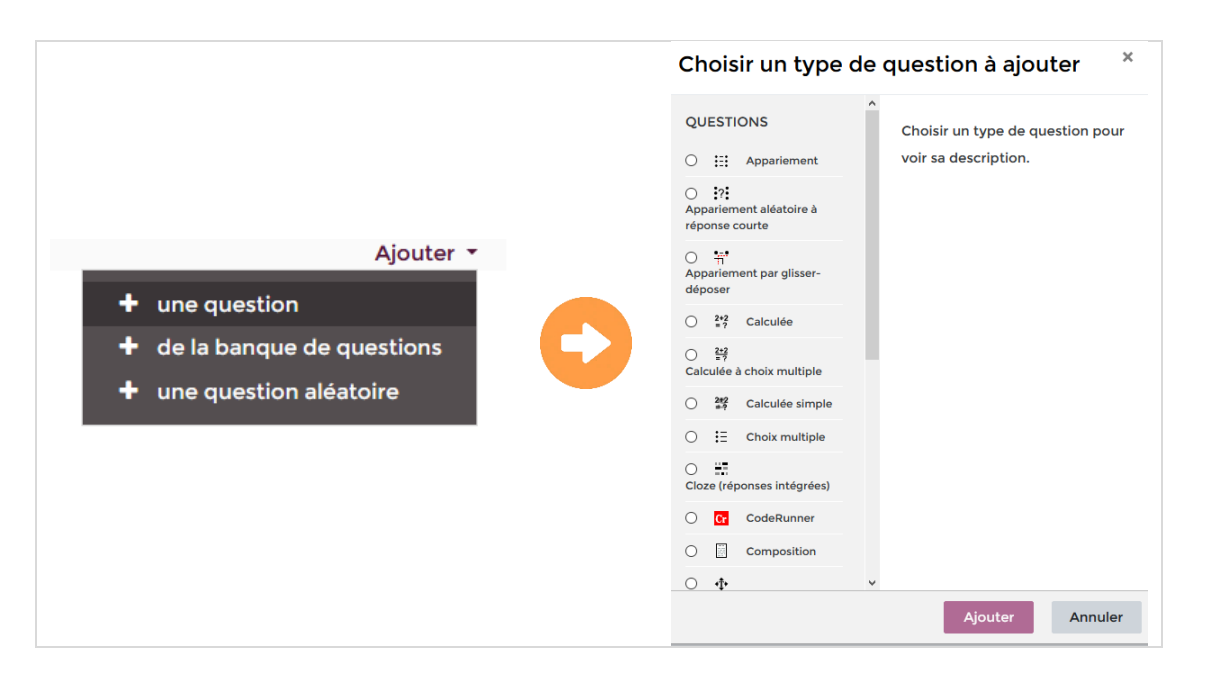

- Ajoutez votre question et complétez les différents éléments requis (nom et texte de la question, note par défaut, réponses, etc.), pour éditer cette question.
- Cliquez sur le bouton **« Enregistrer »** pour créer votre question.

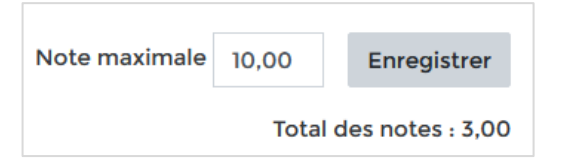

Vous pouvez modifier la note maximale du test en fonction du nombre de questions. N'oubliez pas de cliquez sur **le bouton « Enregistrer »** pour prendre en compte les modifications.

# **Comment prévisualiser le test ?**

• Après avoir finalisé l'édition du test, nous vous conseillons de le prévisualiser. Pour cela, cliquez sur **le rouage violet** à droite de votre fenêtre pour afficher le menu déroulant, puis cliquez sur **« Prévisualisation ».**

---------------------------------------------------------------------------------------------------------------------------------------------------------------------------------------------------------

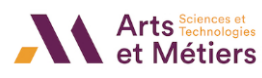

• Elle fonctionne comme le vrai test, il faudra soumettre le test pour voir vos réponses, vos erreurs et les feedbacks. Pendant cette prévisualisation, vous avez le lien **« Modifier la question »** qui vous permet à tout moment d'éditer la question affichée.

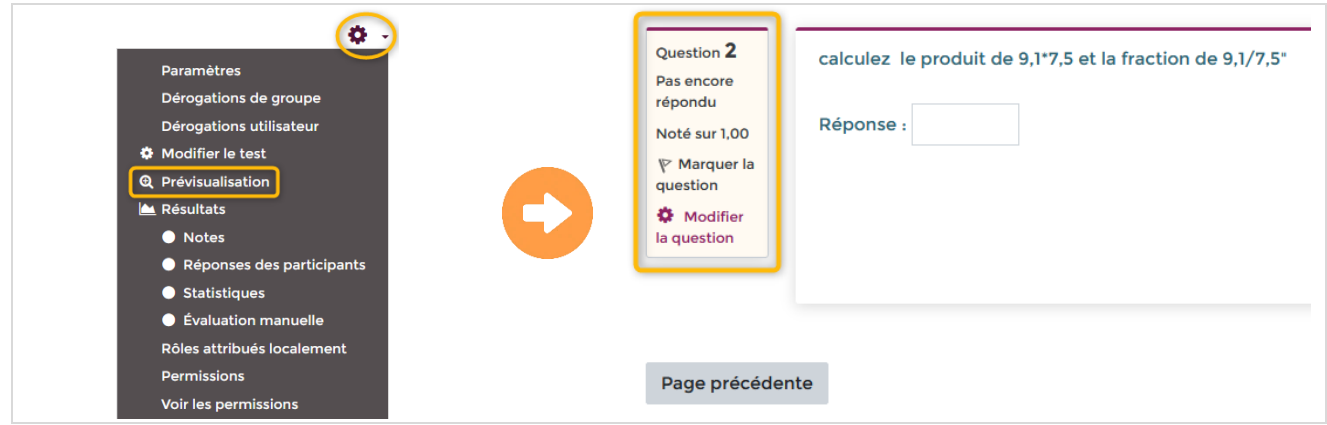

## **Comment afficher les résultats du test ?**

À partir de la page d'accueil du test, vous avez la possibilité d'afficher les résultats de vos participants :

---------------------------------------------------------------------------------------------------------------------------------------------------------------------------------------------------------

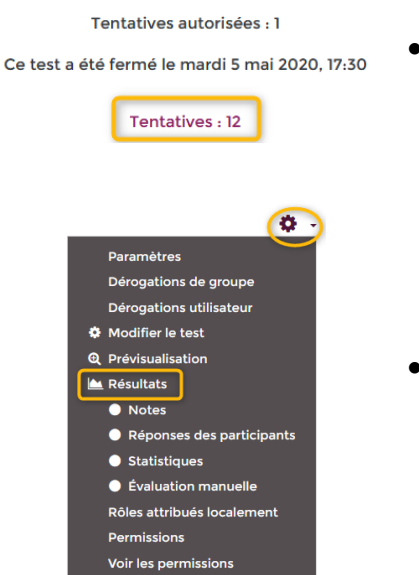

• Cliquez sur **le lien « Tentatives »** disponible au centre de votre fenêtre. Il indique le nombre total de tentatives du test.

ou

• Cliquez sur **le rouage violet** à droite de votre fenêtre pour afficher le menu déroulant, puis cliquez sur **« Résultats ».**